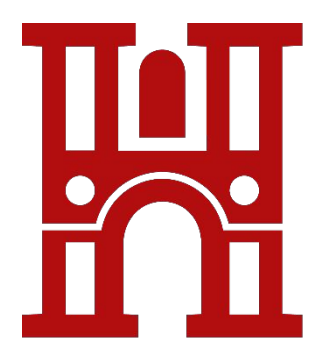

### **TELEVISITA**

Istruzioni per l'accesso alla piattaforma *HealthMeeting*

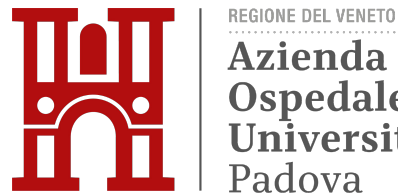

**Azienda** Ospedale<br>Università Padova

### **LE FASI DELLA TELEVISITA**

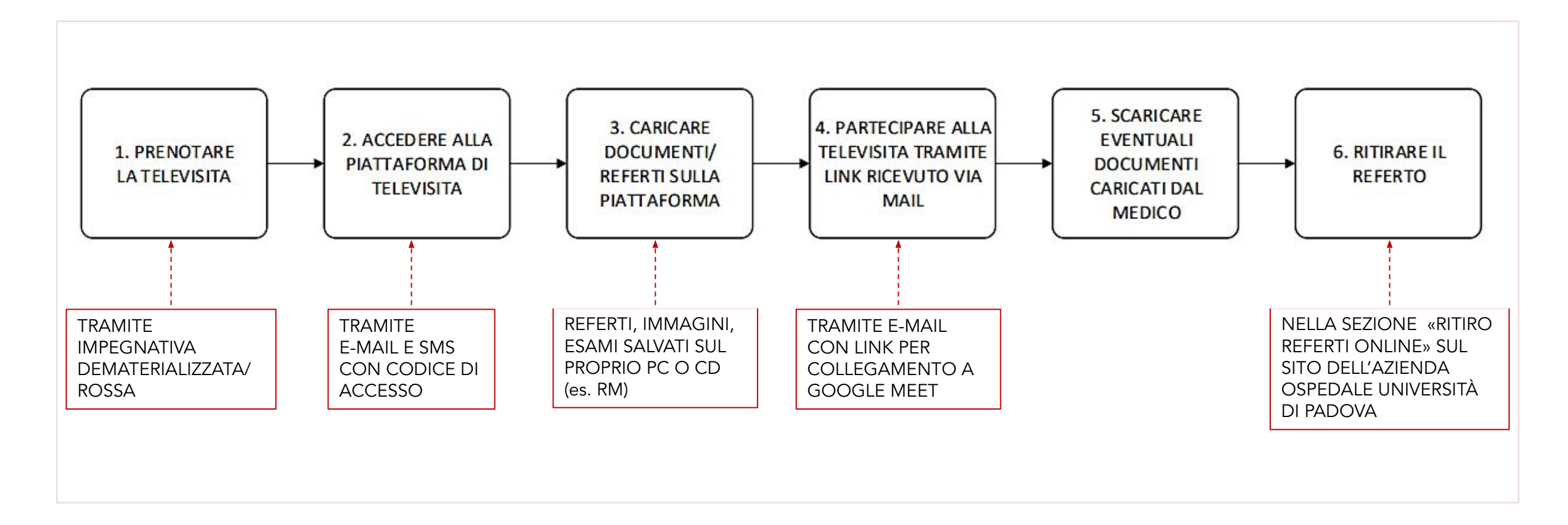

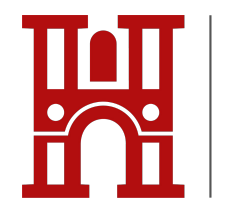

#### **1. PRENOTAZIONE TELEVISITA**

Prenotata la Televisita tramite CUP (con impegnativa dematerializzata/ rossa), si riceve una e-mail di conferma con il link di accesso alla piattaforma HealthMeeting e le istruzioni per utilizzarla.

Benvenuto nella piattaforma HealthMeeting dell'Azienda Ospedaliera di Padova.

L'appuntamento per la Televisita è stato prenotato il 30/04/2021 alle ore 09:47.

Questo è il suo link web personale per l'accessor https://hm.aopd.veneto.it/HealthMeeting/#/externalLogin/GJXLOeUQ

Le chiediamo di utilizzare un browser aggiornato come Google Chrome o Mozilla Firefox per accedere.

Una volta eseguito l'accesso al link web, attenda qualche secondo l'SMS sul suo cellulare con il codice PIN per accedere ad HealthMeeting. Le arriverà un nuovo PIN ad ogni nuovo accesso.

Una volta fatta la login ad HealthMeeting dovrà:

healthmeeting@aopd.veneto.it

 $\frac{a}{m}$ 

a me -HealthMeeting

- · leggere e accettare l'informativa
- accettare il consenso al trattamento dei dati personali e sensibili facendo attenzione al caso specifico in cui Lei sia il paziente o il tutore legale (in questo caso dovrà inserire i dati del tutore una tantum in una schermata successiva) del paziente visitato
- inserire le informazioni cliniche allegando documenti come file pdf, doc e jpg o caricare da CD in suo possesso esami radiologici RX, PET, RM... (studi DICOM)

Il giorno prima dell'appuntamento riceverà una mail con il link per accedere nuovamente a Health Meeting dove troverà il link alla videoconferenza Google Meet.

Una volta terminato la Televisita, riceverà una notifica via mail quando sarà pronto il suo referto. Il documento sarà scaricabile accedendo al portale ritiro referti on-line dell'Azienda Ospedaliera di Padova al link https://service.sanita.padova.it/RefertiWebTme tramite Codice Fiscale e Codice di accesso a Internet rinvenibile in alto a destra sul foqlio ticket che le è arrivato via mail al momento della prenotazione

La ringraziamo per l'attenzione.

Cordiali saluti. Azienda Ospedale Università di Padova 10:02 (1 ora fa)  $\cdot$ 

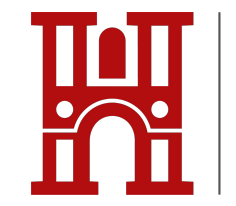

**Azienda** Ospedale Università Padova

REGIONE DEL VENETO

#### **2. ACCESSO ALLA PIATTAFORMA**

Cliccando sul link, si è indirizzati alla pagina di accesso della piattaforma HM.

Per accedere è necessario inserire un codice che si riceve via SMS sul numero di cellulare indicato in fase di prenotazione.

Inserire il codice e cliccare su <u>. Accedition and Accedition and Section and Section and Section and Section and Section and Section and Section and Section and Section and Section and Section and Section and Section and Section and Section and Section a</u>

N.B. È possibile accedere alla piattaforma in qualsiasi momento. Ogni volta che si clicca sul link presente nella e-mail di conferma della prenotazione si ripete la stessa procedura.

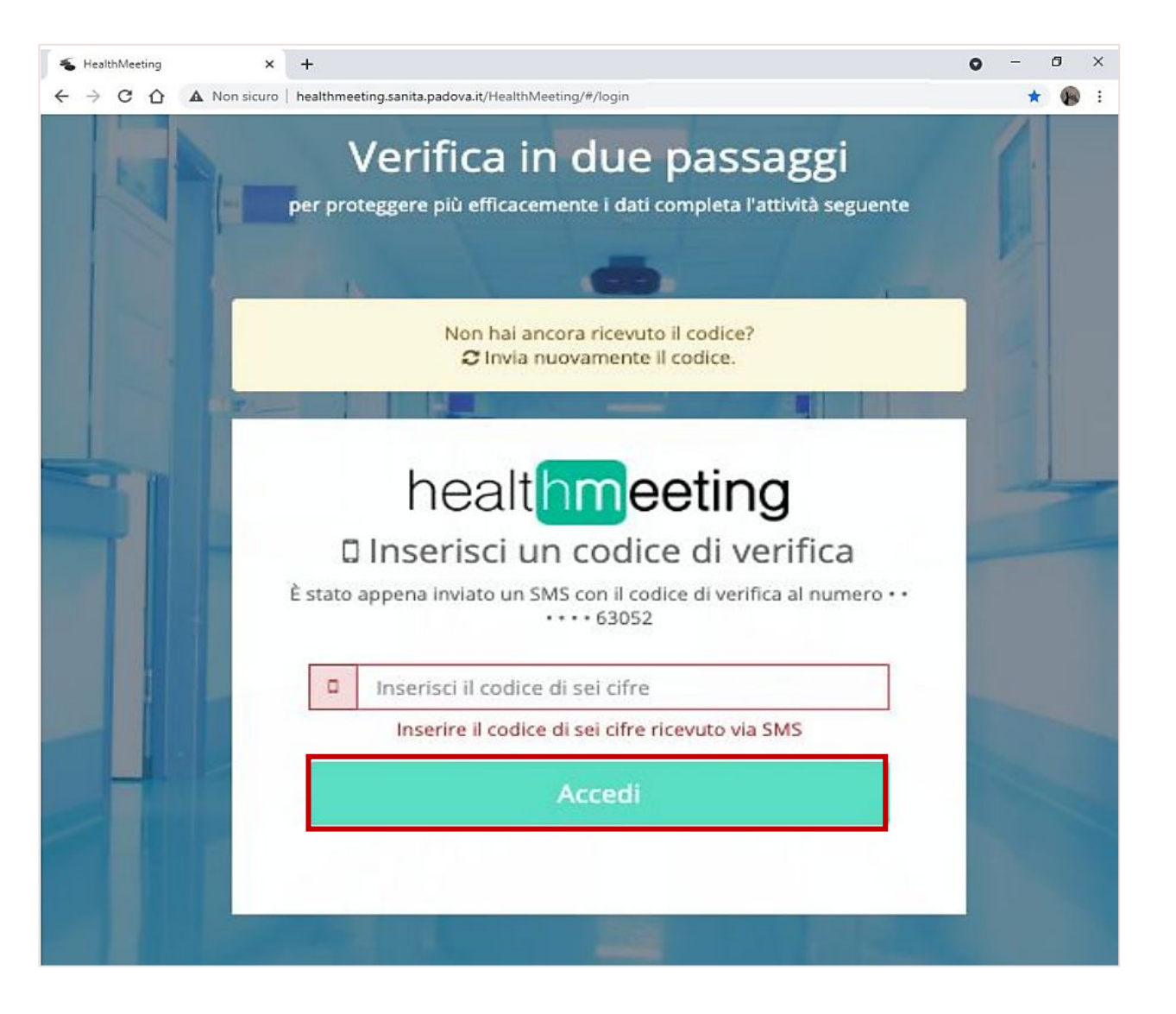

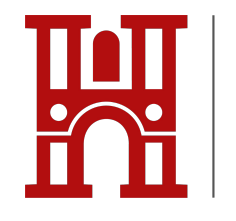

Al primo accesso è necessario leggere ed accettare l'informativa che compare automaticamente e cliccare su **Conferma** 

#### **2. ACCESSO ALLA PIATTAFORMA**

#### protocollo.aopd@pecveneto.it

- · personale medico autorizzato al trattamento (gruppo medico multidisciplinare specifico), nell'ambito del rapporto medico/paziente
- · autorità competenti per adempimenti di obblighi di legge, su richiesta delle stesse.

#### Conservazione dei dati.

I dati personali saranno conservati presso i locali del datacenter dell'Azienda Ospedaliera sito in via Giustiniani 2-35128 Padova per dar seguito ai servizi da fornire per il tempo strettamente necessario per le finalità di cui sopra e comunque non eccedente il periodo di tempo prescritto dalla legge in materia di diagnostica clinica, in ragione della natura del dato o del documento.

I dati personali dell'utente in HM possono essere utilizzati per la difesa dei legittimi interessi del Titolare:

- · in giudizio o nelle fasi propedeutiche alla sua eventuale instaurazione
- · da abusi nell'utilizzo della stessa o dei servizi connessi da parte dell'Utente.

L'utente, accettando i contenuti della presente informativa, dichiara di essere consapevole che al Titolare potrebbe essere richiesto di rivelare i dati su richiesta delle pubbliche autorità, nei casi previsti dalla normativa vigente. Sono state adottate specifiche misure di sicurezza per prevenire la perdita dei dati, usi illeciti o non corretti ed accessi non autorizzati. La comunicazione dei dati del paziente sull'applicazione HM avviene in modo crittografato, a norma di legge.

#### Titolare del trattamento ed esercizio dei diritti dell'interessato.

L'Azienda La informa, infine, che in qualità di interessato al trattamento, può in qualsiasi momento esercitare i diritti previsti dagli artt. 15 e ss. del Gdpr - tra i quali, accedere ai propri dati, richiederne la modifica o la cancellazione, opporsi in tutto o in parte al loro utilizzo per motivi legittimi presentando apposita istanza al Titolare del trattamento dei dati, mediante richiesta attraverso email / PEC o lettera alle seg. coordinate: protocollo.aopd@pecveneto.it oppure protocollo.aopd@aopd.veneto.it .

Il titolare del trattamento è l'Azienda Ospedaliera di Padova, via Giustiniani 1, 35128 Padova. I dati di contatto del Responsabile della Protezione dei dati: rpd ssrveneto@cervato.it

Ai sensi dell'art.77 Gdpr, ha diritto di fare ricorso o reclamo al Garante per la protezione dei dati personali (Autorità Garante).

#### Accetto i termini e le condizioni d'uso del servizio

Rifiuto i termini e le condizioni d'uso del servizio

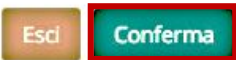

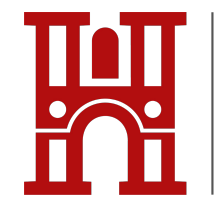

### **2. ACCESSO ALLA PIATTAFORMA**

In seguito, è necessario che l'utente identifichi il proprio ruolo se non coincide con il paziente (es. genitore nel caso di un minore o amministratore di sostegno nel caso di un soggetto con menomazioni fisiche/psichiche).

Altrimenti selezionare «Per sé» e cliccare su

**Conferma** 

#### Espressione del consenso al trattamento dei dati personali e sensibili (privacy)

ai sensi dei disposti dell'art.81 d.lgs.196/2003 - 'Codice in materia di protezione dei dati personali'

Consapevole che le dichiarazioni non veritiere sono punite dalla legge, sotto la mia responsabilità e ai sensi della normativa vigente, il/la sottoscritto/a dichiaro/a

 $Q$  Per Sé

oppure in qualità di:

O Tutore (ex Art. 357 Codice Civile) / Amministratore di sostegno (ex Art. 404 Codice Civile)

O Esercente la responsabilità genitoriale (ex Art. 315 e ss. del Codice Civile)

 $\bigcirc$  Legale rappresentante

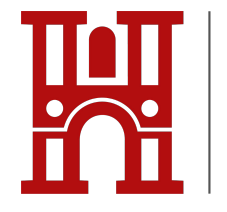

#### **2. ACCESSO ALLA PIATTAFORMA**

L'Azienda Ospedaliera di Padova in qualità di titolare del trattamento dei dati personali (di seguito Azienda), La informa ai sensi dell'art.13 del regolamento Ue 2016/679 (di seguito "Gdpr") che per attivare e gestire le funzionalità di "HEALTH MEETING" (di seguito HM) è indispensabile raccogliere e trattare dati personali, compresi quelli particolari in quanto idonei a rivelare lo stato di salute, la cui base giuridica di liceità di trattamento è, come previsto dall'art 9/2/a del Gdpr, il Suo consenso esplicito, per le seguenti finalità:

· Inserimento dei propri dati sanitari (referti, diagnosi ecc) in HM.

Espressione del consenso al trattamento dei dati personali e particolari È necessario accettare il consenso al trattamento dei dati personali e cliccare su **Conferma** 

consapevole che le dichiarazioni non veritiere sono punite dalla legge, sotto la mia responsabilità e ai sensi della normativa vigente, io sottoscritta/o (nome e cognome) l Winata/o a Dcodice fiscale 1 Presidente a (comune, prov) in via (indirizzo) ricevuta l'informativa di cui all'art. 13 del Gdpr e consapevole che: · il trattamento riguarda, i dati personali identificativi e particolari · il consenso, una volta manifestato, potrà essere revocato, in qualsiasi momento, attraverso le procedure indicate nell'informativa, dichiaro di aver compreso il contenuto dell'informativa, e presto liberamente e consapevolmente il consenso al trattamento dei miei dati da parte dell'Azienda Ospedaliera di Padova, Titolare del trattamento, correlato alla gestione di HM ed alla fruizione dei servizi da questa offerti. In caso non venisse prestato il consenso al trattamento (A), non sarà possibile procedere con il consulto multidisciplinare. (A) Consento al trattamento dei dati personali (anche particolari) come indicato nell'informativa:  $ONo$  $\bullet$  Si (B) Consento all'inserimento dell'esito del consulto nel Dossier Sanitario dell'Azienda Ospedaliera di Padova. (consenso facoltitivo)  $ONO$  $OSi$ Il presente consenso al trattamento dei dati ha validità permanente in questo ente salvo revoca e/o modifica e/o raggiungimento della maggiore età. Data 09/10/2020 Attiva Windows Passa a Impostazioni per attiva Indietro Conferma

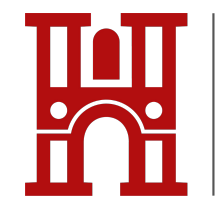

### **2. ACCESSO ALLA PIATTAFORMA**

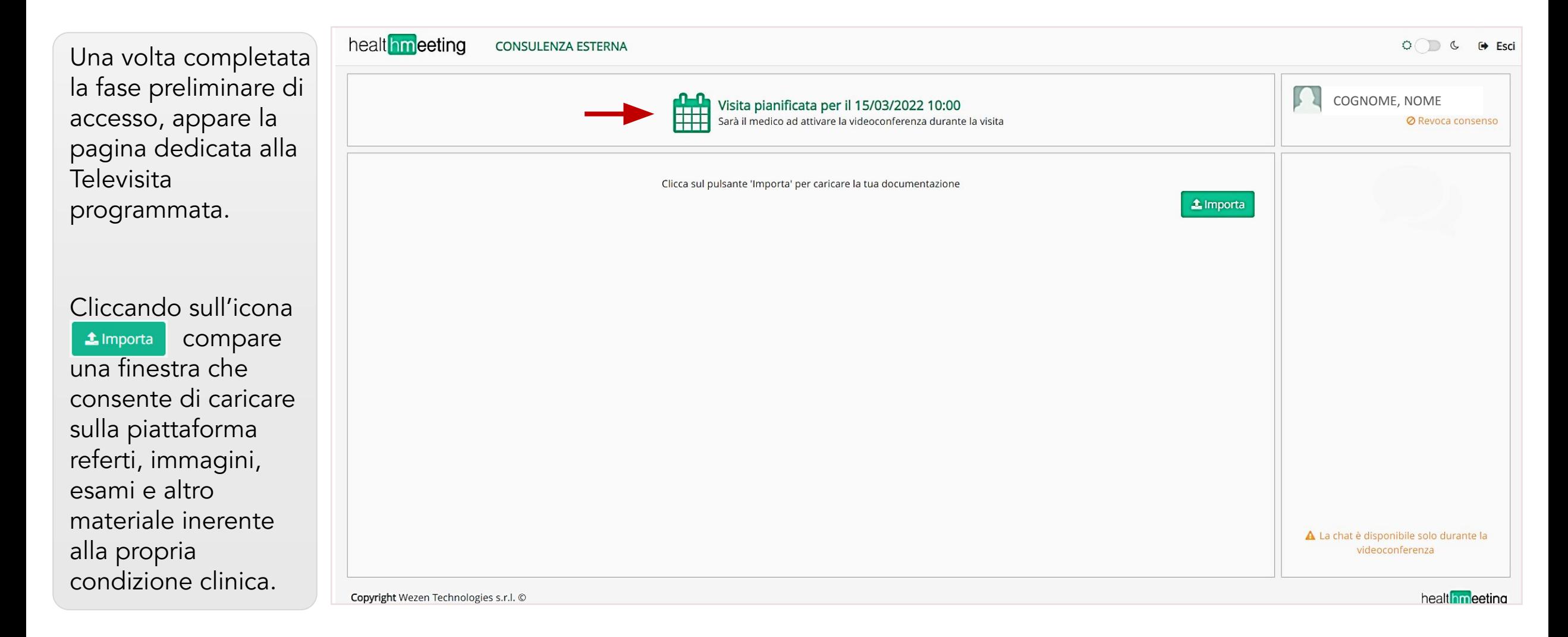

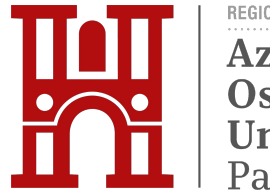

## **3. CONDIVISIONE DOCUMENTI**

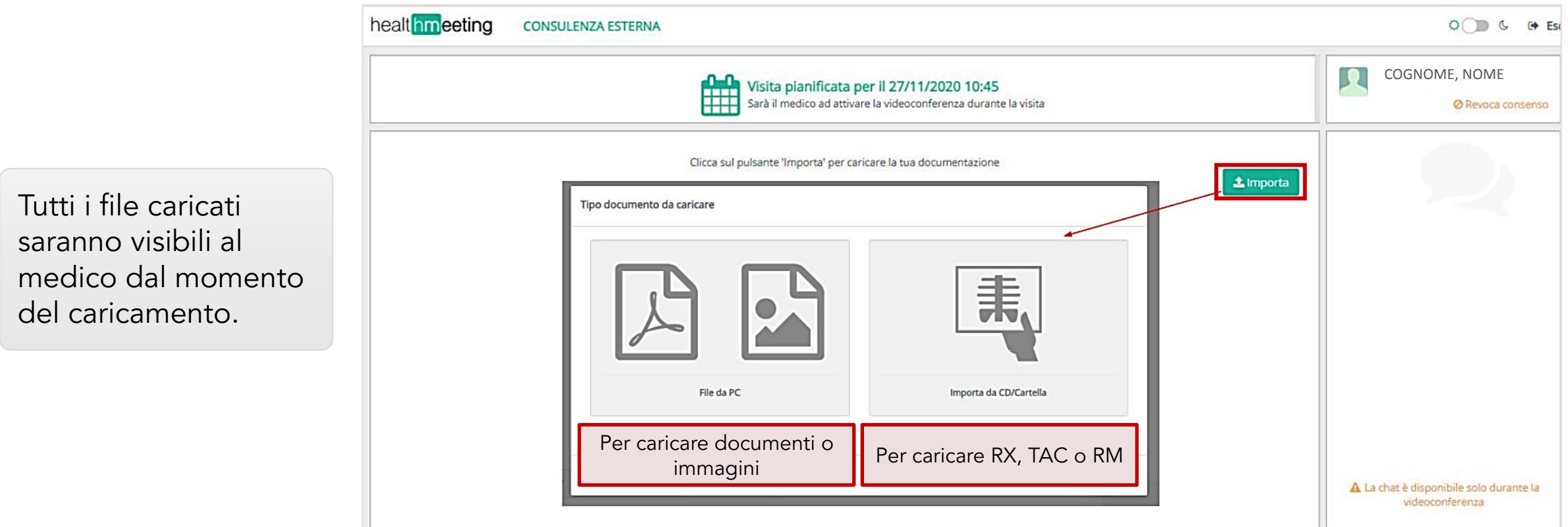

N.B. È consigliabile inserire il materiale necessario per il corretto svolgimento della visita (es. esami ematochimici, RM, referti di visite specialistiche…) con qualche giorno di anticipo rispetto all'appuntamento.

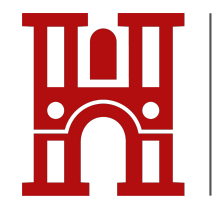

### **3. CONDIVISIONE DOCUMENTI**

Per caricare un documento o un'immagine cliccare nella sezione «File da PC» e selezionare il file salvato sul proprio PC.

Per confermare il caricamento nella piattaforma cliccare su **1.** Acquisisci:

È possibile caricare fino a 5 file contemporaneamente, verranno visualizzati in elenco nella finestra qui riportata.

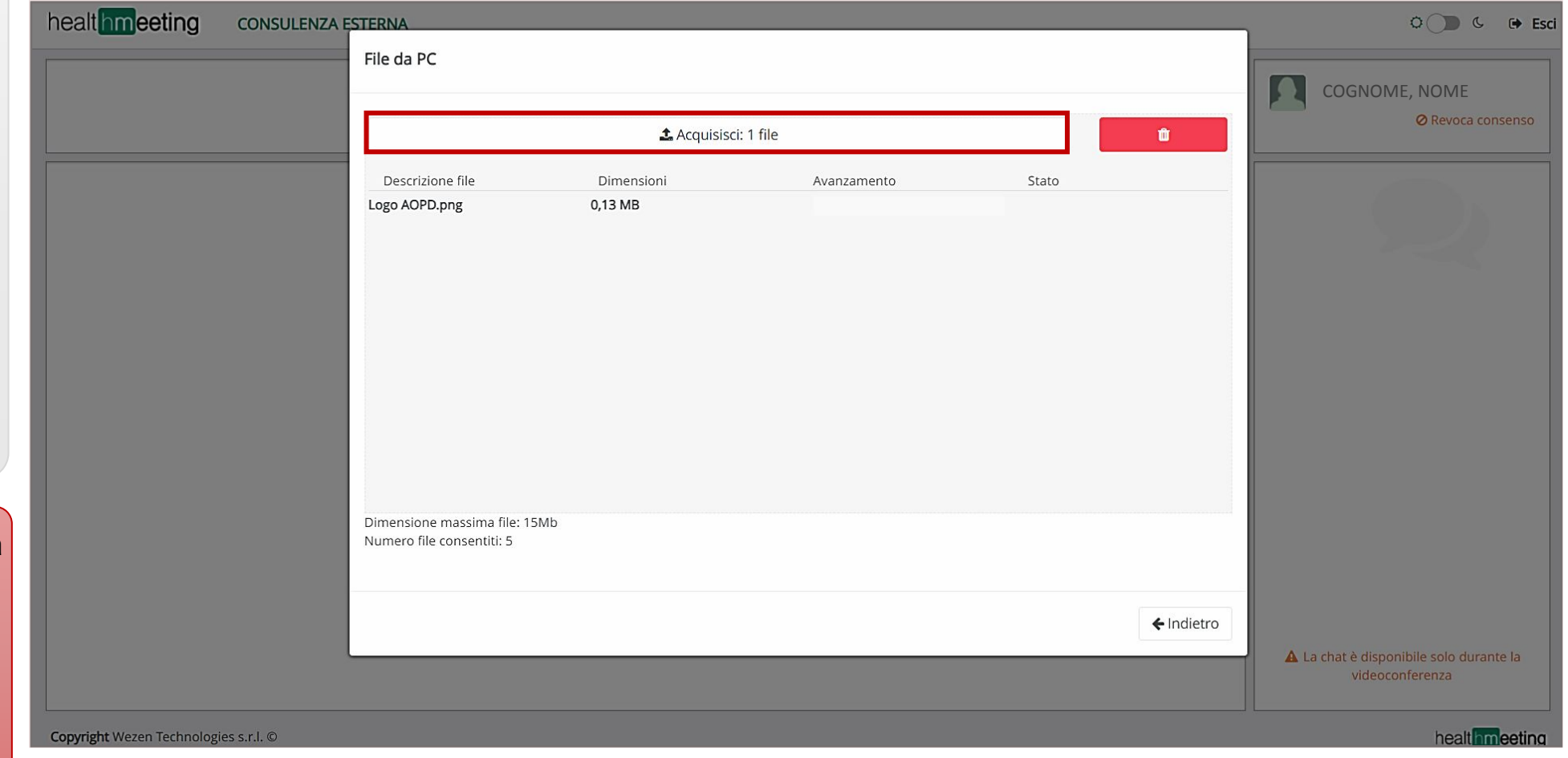

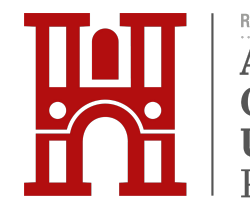

### **3. CONDIVISIONE DOCUMENTI**

Per caricare RX, TAC o RM cliccare nella sezione «Importa da CD/Cartella».

Inserire il CD nel lettore del proprio PC e cliccare su scegli i file .

Successivamente, selezionare l'icona corrispondente al CD.

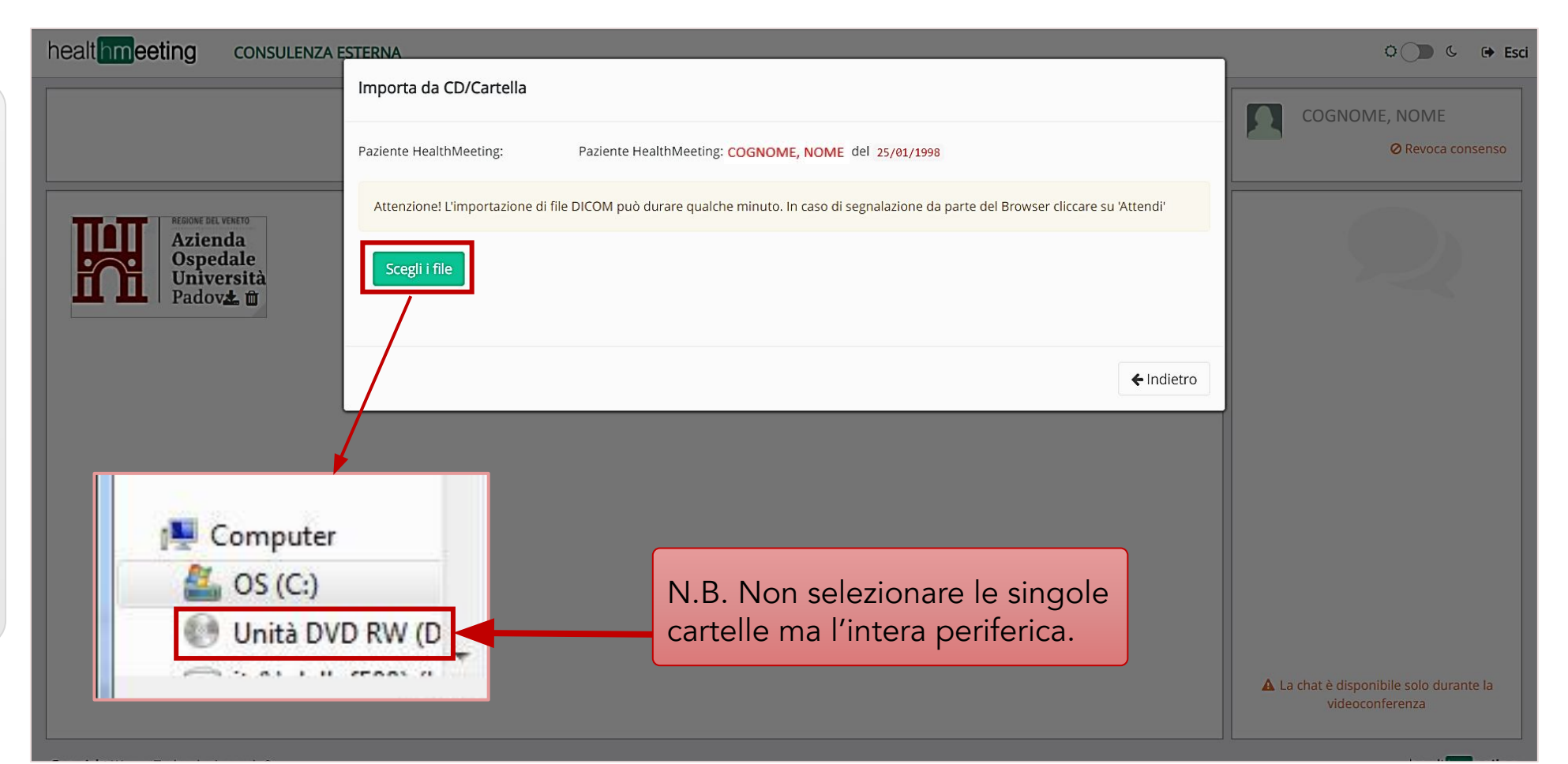

[È](https://it.wikipedia.org/wiki/%C3%88) anche possibile copiare sul proprio PC le cartelle contenute nel CD prima di accedere alla piattaforma e, in fase di caricamento, selezionare tutte le cartelle copiate in precedenza.

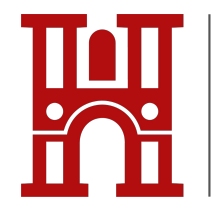

### **3. CONDIVISIONE DOCUMENTI**

Per confermare il caricamento dei file cliccare su **1** Acquisisci:

Attenzione: è possibile che i dati anagrafici inseriti nell'esame radiologico siano incompleti.

In tal caso compare un messaggio di errore e per proseguire con il caricamento è necessario spuntare la casella | □ Accetto |

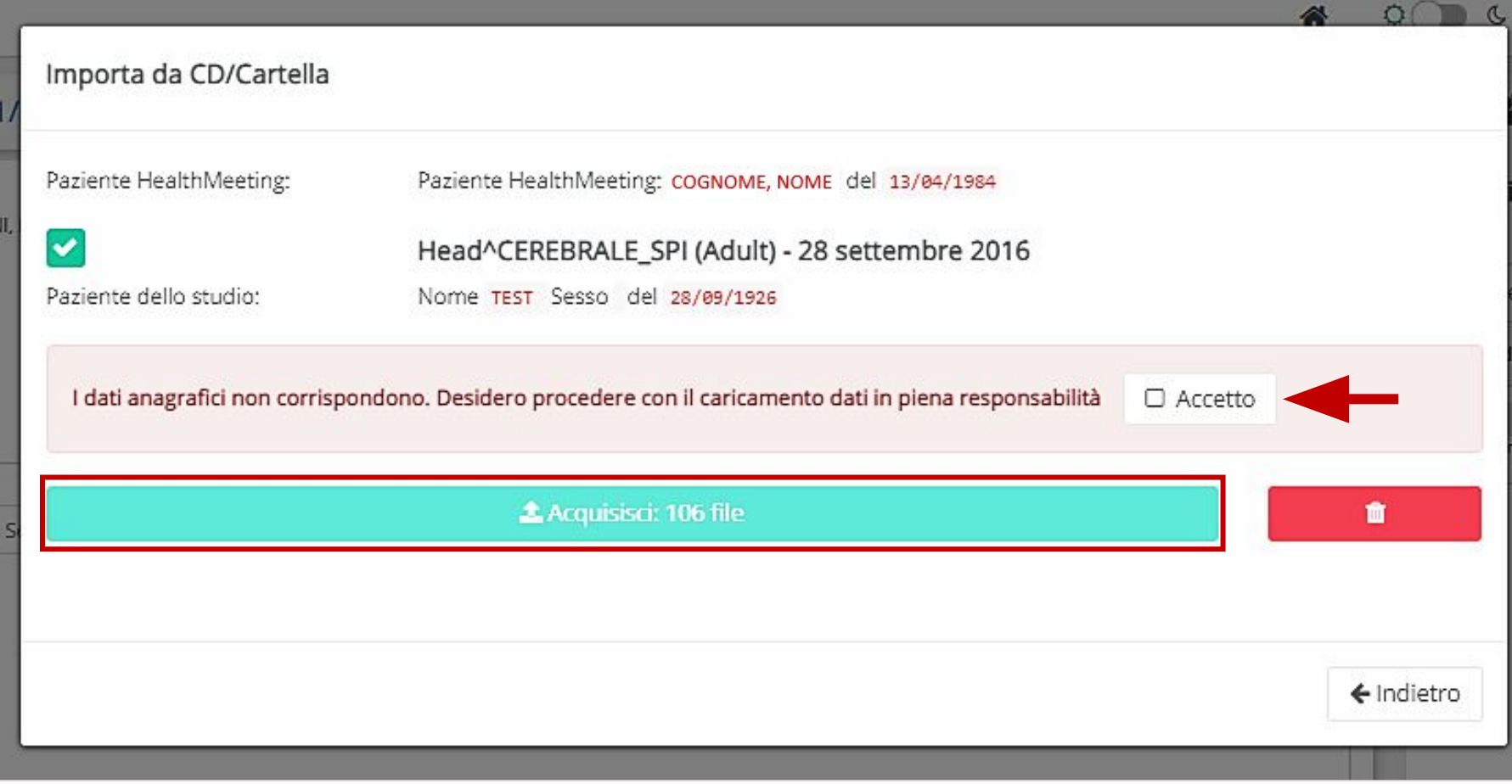

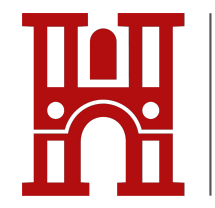

REGIONE DEL VENETO Azienda

Padova

# **4. PARTECIPAZIONE ALLA TELEVISITA**

Il giorno prima della Televisita si riceve un'e-mail di promemoria dell'appuntamento con il link di accesso alla videochiamata.

N.B. È consigliabile accedere alla videochiamata con anticipo rispetto all'orario stabilito per la Televisita, così da assicurarsi che il proprio dispositivo sia adeguato allo svolgimento della prestazione.

Televisitadel 30/04/2021 09:47 Estemi Posta in arrivo x healthmeeting@aop.veneto.it pa me ▼

#### Buongiorno

 $\frac{0}{m}$ 

la invitiamo a partecipare alla Televisita in video conferenza del 30/04/2021 alle ore 09:47.

Puoi utilizzare uno di questi browser internet:

- Google Chrome versione 75 o superiore
- Mozilla Firefox versione 51 o superiore

Per entrare nella video conferenza clicca su questo link

oppure copia e incolla questo collegamento nella barra degli indirizzi del browser:

https://meet.google.com/noj-tbcv-mfd

Distinti saluti

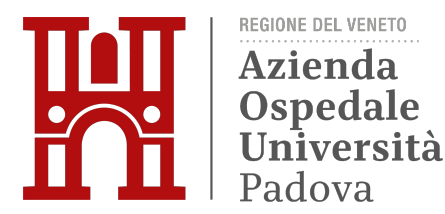

### **5. SCARICARE DOCUMENTI CONDIVISI DAL MEDICO**

Conclusa la Televisita, tornando alla pagina principale si possono scaricare eventuali allegati condivisi dal medico (es. piano terapeutico) cliccando sull'icona corrispondente.

N.B. È possibile accedere alla piattaforma, e quindi agli allegati, fino a 45 giorni dopo la Televisita, utilizzando il link presente nella e-mail di conferma della prenotazione (vedi punto 1).

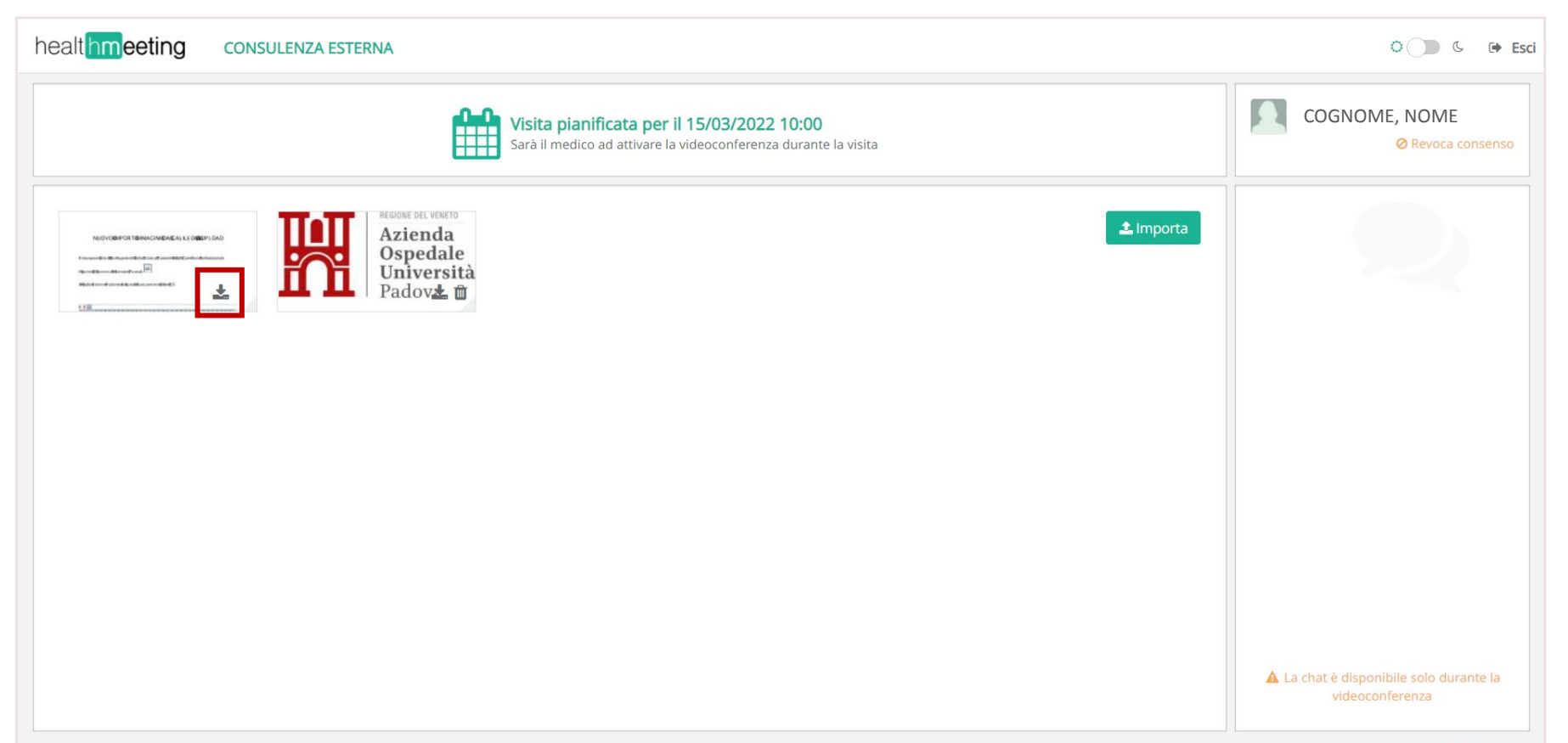

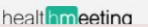

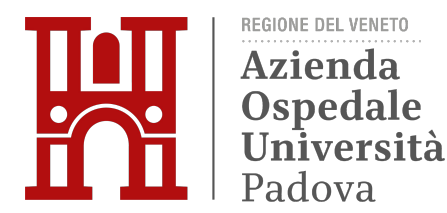

### **6. RITIRO DEL REFERTO**

OGGETTO: VISITA TELEMEDICINA - Referto disponibile

Buongiorno,

la informiamo che il referto della sua visita di telemedicina è scaricabile nel portale ritiro referti on-line dell'Azienda Ospedale - Università Padova accedendo al link http://webrefertitest.sanita.padova.it:8080/RefertiWebTme/ tramite codice fiscale e codice di accesso a internet rinvenibile in alto a destra sul foglio ticket che le è arrivato via mail al momento della prenotazione.

Cordiali saluti,

Azienda Ospedale - Università Padova

Quando il referto è disponibile, si riceve una e-mail con le indicazioni per accedere al portale e procedere al ritiro del verbale.